# Helix Swarmのレビューを削除したい

## 質問

Helix Swarmのレビューを開こうとすると、500エラーが表示されました。 確認したところ不要なレビューなので、このレビューを削除したいです。

削除方法を教えてください。

# 回答

以下の手順でレビューを削除することができます。

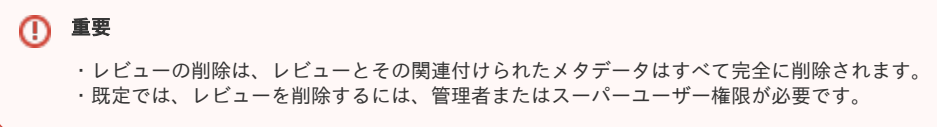

1.[ レビュー ]画面を開きます。

2.メニューを開き、[ obliterate review ]をクリックします。

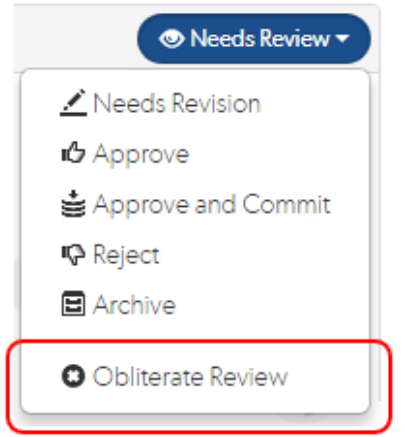

3.確認メッセージが表示されるので、[ はい ]をクリックします。

#### ■ [ obliterate review ]が使用できない場合

Swarm APIを使用し、削除します。 以下のコマンドを実行します。

## 実行コマンド例

```
curl -u "username:password" \
   -X POST \
   "https://my-swarm-host/api/v9/reviews/123/obliterate"
```

```
・123:削除したいレビューID
・ username:password:adminまたはsuper権限を持ったユーザとパスワード
   ※Helixサーバのセキュリティレベル(security)が3以上の場合、passwordにはチケットの値を
     入力する必要があります。
```
## 補足

■ Helixサーバのセキュリティレベルを調べるには、以下のコマンドを実行します。

```
セキュリティレベル確認コマンド例
```
p4 -u super -p server:port configure show security

・super:スーパー権限ユーザを指定

```
・server:port:対象のHelixサーバの情報
```
## 結果例

security=3 (configure)

※セキュリティレベルが表示されない場合、設定されていません。デフォルト値は0です。

■ ユーザのチケット情報を確認するコマンドは以下の通りです

#### チケット情報確認コマンド例

p4 -u user -p server:port tickets

・server:port:対象のHelixサーバの情報